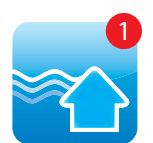

#### **iPhone / iPad iOS 7.x - 8.x**

### **Installing**

- 1. From your mobile device go to the App Store search for School Stream
- **2.** Tap the FREE button to the right of the School Stream listing
- **3.** Tap the **INSTALL** button
- **4.** Enter your Apple ID and password & tap **OK**
- **5.** Wait for the install icon to change to **OPEN**
- **6.** Tap the **OPEN** button .
- **7.** You will be prompted to accept push notifications, you will need to select OK
- **8.** Start typing your school name into the search then SELECT your school .

# **Deleting**

- **1.** From your device press and hold down the School Stream icon until the icon begins to jiggle.
- **2.** Tap the little x in the upper-left corner of the School Stream app. (A dialog appears, informing you that deleting this app also deletes all its data).
- **3.** Tap the Delete button.

### **Android/Tablet**

### **Installing**

- **1.** From your mobile device go to the Play Store search for **School Stream**
- **2.** Tap the School Stream listing
- **3.** Tap the **INSTALL** button
- **4.** Tap the ACCEPT button
- **5.** Wait for the app to install then tap the **OPEN** button
- **6.** Start typing your school name into the search then **SELECT** your school
- **7.** Tap the DONE button in the top left

# **Deleting**

.

- **1.** Tap on the Menu button
- **2.** Tap on Settings: Applications: Manage applications
- **3.** Tap on the School Stream app
- **4.** Tap on Uninstall

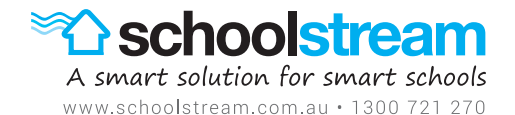